# <u>اَشنایی با نرم افزار</u>

## بانک اطلاعاتی فوابگاه های دانشمویی

نرم افزار بانک اطلاعاتی خوابگاههای دانشجویی جهت ثبت و نگهداری اطلاعات دانشجویان مقیم خوابگاههای دانشگاهها تهیه شده است. این نرم افزار قابلیت ثبت انواع مختلف اطلاعات، جستجو، گزارشگیری و چاپ نتایج بدست آمده را دارد. این متن جهت آگاهی کاربران ازنحوه بکارگیری نرم افزار تهیه شده است. توصیه می شود که کاربران برای استفاده بهینه و صحیح حتما قبل از شروع به کار با نرم افزار، این راهنما را مطالعه كنند.

 $\Lambda$ 

راهنما شامل قسمتهای زیر می باشد:

۱- قبل از نصب برنامه

٢-بعد از نصب برنامه

<span id="page-1-0"></span>۳- معرفی قسمتهای مختلف نرم افزار

خماس با سازندگان برنامه  $-$ ۴

### قبل از نصب برنامه

قبل از نصب برنامه باید نکات زیر را در نظر بگیرید:

١- بانک اطلاعاتی موجود می تواند تا ٢ گیگابایت اطلاعات را ثبت کند. به همین دلیل

نرم افزار را در درایوی نصب کنید که حداقل ۲/۵ گیگا بایت ظرفیت داشته باشد.

۲- درایو دیگری غیر از درایوی که نرم افزار در آن نصب شده، با ظرفیت حدود ۷۰۰

مگابایت برای تهیه Backup (نسخه پشتیبانی) روی دیسک سخت کامپیوتر در نظر

 $\bar{\gamma}$ 

بگیرید.

۳- این نرم افزار برای کار، به ویندوز فارسی (حتی الامکان ویندوز فارسی پارسا) و اکسس۔ 2000 نیاز دارد. قبل از نصب برنامه این نرم افزارها باید روی کامپیوتر شما نصب باشد.

۴- از آنجایی که ویروس های کامپیوتری می توانند صدمات جبران ناپذیری به اطلاعات ذخیره شده وارد آوردند، حتما قبل از نصب نرم افزار، یک نرم افزار ویروس ياب را نصب كنيد.

۵- کامپیوتری که برای ثبت اطلاعات در نظر گرفته شده باید کاملا سالم باشد و استفاده های جانبی از آن نشود.

تمام موارد فوق فقط برای استفاده صحیح از نرم افزار ذکر شده و سازندگان این نرم افزار هیچ مسئولیتی در قبال صدمات وارده به اطلاعات ثبت شده بعد از نصب برنامه ندارند.

حالا می توانید برنامه را نصب کنید. برای این کار از روی دیسک فشرده (CD) فایل Setup.exe را اجرا كنيد.

#### <span id="page-3-0"></span>بعد از نصب برنامه

بعد از نصب برنامه ابتدا کارهای زیر را انجام دهید:

۱- اولین کاری که باید به دقت صورت بگیرد، آشنایی کامل با نرم افزار است. برای این منظور از راهنمای برنامه استفاده کنید.این راهنما در پوشه Help با دو فرمت PDF و HTML ذخیره شده است.برای کسانی که به ویندوز فارسی دسترسی ندارند فایل help.pdf در نظر گرفته شده است.برای باز کردن فایل های PDF نیاز به نرم افزار Acrobat reader دارید، که در پوشه Acrobat این نرم افزار ذخیره شده است.برای کاربرانی که ویندوز فارسی دارند فایل help.html در نظر گرفته شده است. ۲- شخصی که مسئول حفاظت از اطلاعات است باید رمز، Admin را تعریف کند و آن را در جای امنی نگهداری کند. دقت کنید که گم کردن این رمز، عملا به معنی بی استفاده ماندن نرم افزار خواهد بود.

۳- بعد از تعریف رمز Admin ، می توانید کاربران جدید و رمز آنها را تعریف کنید.

۴- رمز مربوط به قفل موقت را تنظیم کنید.

۵- از قسمت تنظیمات، لیستهای کشویی را تنظیم کنید.

۶- اگر احساس می کنید نوشته ها واضح نیستند، ممکن است فونت های لازم، روی دستگاه شما، نصب نباشد.فونت های لازم در پوشه Fonts قرار دارد.

حالا می توانید برنامه را اجرا کرده و کار ثبت اطلاعات را شروع کنید.

توجه داشته باشید در انتهای هر جلسه ثبت اطلاعات باید از فایل Maindbase که در واقع همان بانک اطلاعات است، یک نسخه پشتیبانی تهیه کنید و در جای مخصوصی که برای این کار در نظر گرفته اید، کیی کنید. در واقع برای این کار کافیست تا هر دفعه بعد از خروج از برنامه، فایل Maindbase را در جایی که در نظرگرفته اید کپی کنید. زمانی که حجم این فایل ها زیاد شد، (اطلاعات زیادی را ثبت کردید)، مناسب است که این فایل بر روی یک دیسک فشرده ذخیره شود. به مرور زمان این دیسکهای فشرده بایگانی شما را تشکیل خواهد داد. پس بهتر است هر دفعه فایل Maindbase را که کپی کردید، بلافاصله نام آنرا تغییر دهید. بهترین نام، تاریخ همان روز است یعنی مثلا يجاي Maindbase 1380-2-20 را قرار دهيد.

 $\circ$ 

<span id="page-5-0"></span>روی هر لوح فشرده، پوشه هایStupics ، Stupics ، files و Help و Help

را هم ذخیره کنید، در اینصورت بایگانی شما کامل خواهد بود و هر لوح فشرده مستقل

از نرم افزار کار می کند.

#### معرفى قسمتهاى مفتلف نرم افزار

در صفحه اول نرم افزار ۶ دگمه تحت عناوین ثبت، جستجو، گزارش، تنظیمات، راهنما و

خروج وجود دارد. برای وارد شدن به هر قسمت کافیست روی دگمه مربوطه با موس

كليك كنيد.

بالای صفحات اصلی بخشهای مختلف دو علامت قفل و فلش وجود دارد. برای

دسترسی به صفحه زیرین صفحه فعال روی علامت فلش کلیک کنید. برای قفل موقت

### ⊕ ⊕

برنامه و ترک کامپیوتر خود روی علامت قفل کلیک کنید. با این کار از دسترسی دیگران به برنامه جلوگیری می کنید و در ضمن از برنامه هم خارج نشده اید. هر زمان که خواستید دوباره کار را شروع کنید کافیست موس را حرکت دهید یا یک کلید از صفحه کلید را فشار دهید تا یک پنجره کوچک برای وارد کردن رمز، باز شود. پس از ثبت رمز مخصوص قفل موقت می توانید دوباره کار خود را شروع کنید. چگونگی تنظیم این رمز در قسمت تنظیمات این راهنما آورده شده است.

بعد از کلیک کردن روی علامت قفل یک پیغام روی صفحه ظاهر می شود، بعد از تایید آن، بجای تصویر نرم افزار، تصویر متحرک دیگری روی صفحه قرار می گیرد تا دیگران نتوانند اطلاعات را بخوانند. فراموش نکنید که حتما قبل از ترک کامپیوتر خود نرم افزار را قفل کنید. هر تغییری در اطلاعات ثبت شده از جانب شما تلقی خواهد شد و مسئوليت آن بر عهده شماست.

<mark>آبدت</mark>: برای ثبت اطلاعات جدید یا تغییر اطلاعات ثبت شده از این قسمت استفاده می شود.

صفحه اول این بخش شامل ٧ دگمه تحت عناوین، ثبت اطلاعات دانشجویان، ثبت اطلاعات كاركنان، ثبت اطلاعات خوابگاهها، ثبت اطلاعات بلوكها، ثبت اطلاعات اطاقها، راهنما و بازگشت است.با کلیک کردن روی هر دگمه می توانید اطلاعات مربوط به آن قسمت را ثبت کنید. برای بازگشت به صفحه اصلی، از دگمه بازگشت استفاده کنید.

سمت راست تمام صفحات این بخش ۱۰، دگمه جهت ساده شدن ثبت اطلاعات در نظر گرفته شده این دگمه ها عبارتند از: بعدی، قبلی، جدید، ابطال، حذف، ذخیره، جستجو در صفحه، چاپ، راهنما و بازگشت.

در قسمت بالای تمام صفحات جایی برای ثبت تاریخ وجود دارد. این قسمت یکی از اساسی ترین اطلاعاتی است که باید ثبت شود. در واقع در قسمت اطلاعات مربوط به تاریخ (یا اطلاعات مربوط به سال)، باید مشخص شود که اطلاعاتی که می خواهید ثبت کنید مربوط به چه مقطعی از زمان است. به عنوان مثال، اطلاعات ترم دوم سال۱۳۸۰ دانشجويان.

هر صفحه شامل قسمتهای مختلفی برای ثبت اطلاعات است. کافیست در محلهای در نظر گرفته شده اطلاعات را ثبت کنید. برای وارد کردن بعضی از موارد مانند گزینه های روزانه، شبانه کافیست روی مربع کوچک جلوی آن گزینه کلیک کنید تا گزینه مربوطه انتخاب شود. این روش سرعت ثبت اطلاعات را زیادتر کرده و موجب سادگی ثبت اطلاعات می شود. برای بعضی از موارد مانند رشته های تحصیلی از لیستهای کشویی استفاده شده، که با کلیک کردن روی مثلث کوچکی که روبروی عنوان مربوط وجود دارد می توانند لیست کشویی را باز کنید و گزینه مورد نظر را انتخاب کنید. تنظیم موارد موجود در بعضی از لیستهای کشویی توسط خودکاربر صورت می گیرد. این کار از طريق بخش تنظيمات قابل انجام است.

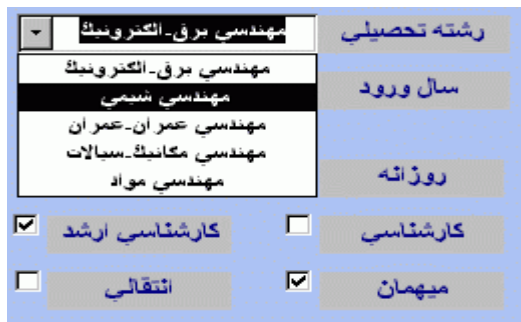

صفحات " ثبت اطلاعات دانشجویان " و " ثبت اطلاعات کارکنان " قابلیت نگهداری

عكس را دارند. كافيست روى قسمت مربوط، كليك كنيد. پيغام " لطفا چند لحظه صبر

کنید " روی صفحه ظاهر می شود. پیغام را تائید کنید. بعد از چند لحظه یک پنجره

کوچک باز مے شود.

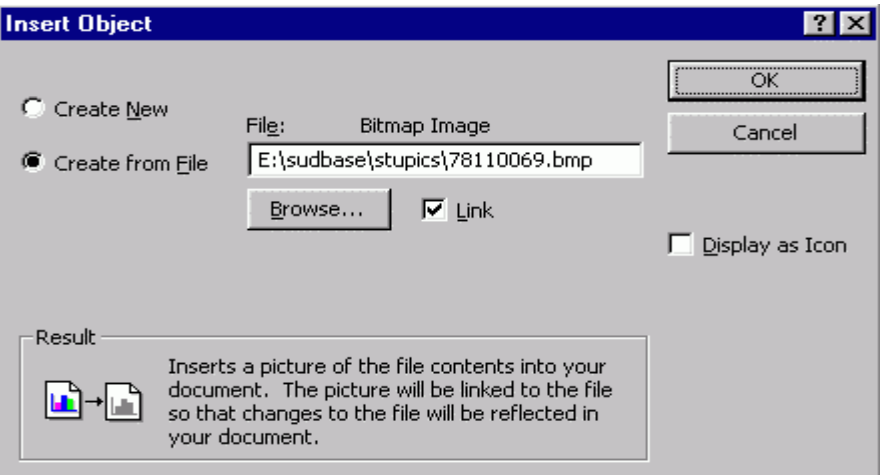

روى اين ينجره گزينه Creat from file . انتخاب كنيد، با استفاده از دگمه ...Browse می توانید به عکسهای مورد نظر برسید و آنها را انتخاب کنید. در نرم افزار پوشه ای با نام Stupics برای ذخیره عکسهای دانشجویان و پوشه دیگری با نام Emppics برای ذخیره عکسهای کارمندان در نظر گرفته شده است. توصیه می شود عکسهای <mark>Scan</mark> شده در این دو پوشه و حتما با فرمت <mark>bitmap) bmp</mark>) ذخیره شوند.

بهترین نام برای عکس ها شماره دانشجویی یا شماره کارمندی است.

توجه داشته باشید حتما گزینه Link را در حالت انتخاب شده قرار دهید. در غیر اینصورت تمام عکسها در بانک اطلاعاتی ذخیره شده و فضای بیشتری از دیسک سخت اشغال می شود. بعد از انتخاب عکس روی دگمه  $\overline{\textbf{0}}$  کلیک کنید.

بعضی از صفحات مانند صفحه ثبت اطلاعات دانشجیوان از چند برگه تشکیل شده اند.

این برگه ها عبارتند از: مشخصات عمومی، خوابگاهی، مالی، شخصی، خانوادگی و

شناسنامه ای در هر برگه قسمتی از مواردی که باید ثبت شوند قرار گرفته است.

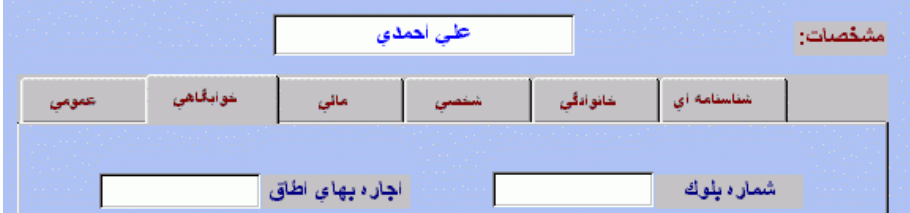

وظايف ١٠ دگمه كنار صفحات:

١- بعدي: با استفاده از اين دگمه مي توانيد اطلاعات شخص (اطاق، بلوک، خوابگاه)

بعدی را ببینید.

۲- قبلی: با استفاده از این دگمه می توانید اطلاعات شخص (اطاق، بلوک، خوابگاه) قبلی را ببینید.

۳- جدید: برای ثبت اطلاعات جدید روی این دگمه کلیک کنید. فضای خالی مورد نیاز شما ایجاد مے شود.

۴- ابطال: با کلیک کردن روی این دگمه، آخرین عملیات قبل از ذخیره یا کلیک کردن روي دگمه " بعدي " باطل مي شود. ۵- حذف: برای حذف اطلاعات یک شخص (اطاق، بلوک، خوابگاه) روی این دگمه، کلیک کنید. توجه داشته باشید که با این کار تمام گزینه های مربوط به این شخص (اطاق، بلوک، خوابگاه) حذف می شود و برای تغییر یا حذف فقط یک یا چند مورد باید از کلید۔ <mark>Delete ر</mark>وی صفحه کلید استفاده کنید مثلا فرض کنید می خواهید مقدار ثبت شده در قسمت تاریخ فراغت از تحصیل را حذف کنید، بعد از انتخاب آن با استفاده از موس کلید <mark>Delete</mark> را روی صفحه کلید فشار دهید. ۶- ذخیره: با کلیک کردن روی این دگمه، اطلاعات روی دیسک سخت کامپیوتر ذخیره می شود.با کلیک کردن روی دگمه " بعدی " ابتدا اطلاعات ذخیره شده و بعد وارد صفحه بعدی می شوید.

۷- جستجو در صفحه: با کلیک کردن روی این دگمه، پنجره مربوط به جستجو در صفحه باز می شود. این پنجره از دو برگه Find و Replace تشکیل شده با استفاده از برگه Find می توانید کلمه خاصی را در صفحه ای که در حال مشاهده آن هستید جستجو کنید. برای این کار در قسمت Find what کلمه مورد نظر را تایپ کنید. با استفاده از برگه Replace می توانید کلمه خاصی را با کلمه دیگری جایگزین کنید. مثلا در صفحه ای که در حال مشاهده آن هستید می توانید کلمات تهران را با شیراز عوض کنید. برای این کار کافیست در قسمت Find what کلمه اول و در قسمت Replace with کلمه ای را که باید جایگزین شود تایپ کنید.

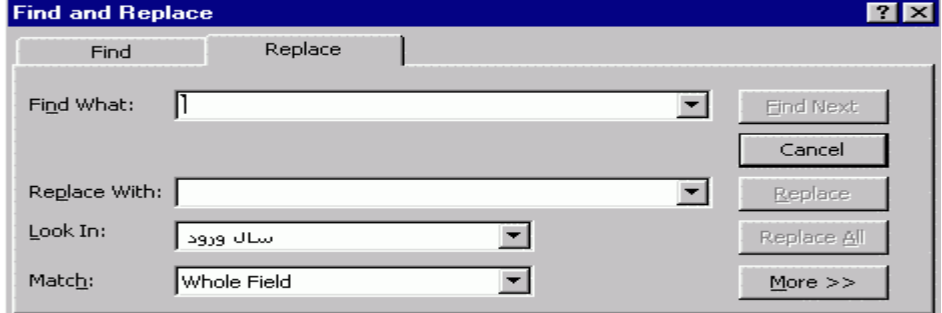

۸- چاپ: با استفاده از این کلید صفحه ای را که در حال مشاهده آن هستید می توانید

به همان صورت چاپ کنید.البته ابتدا صفحه تنظیمات چاپگر باز می شود.

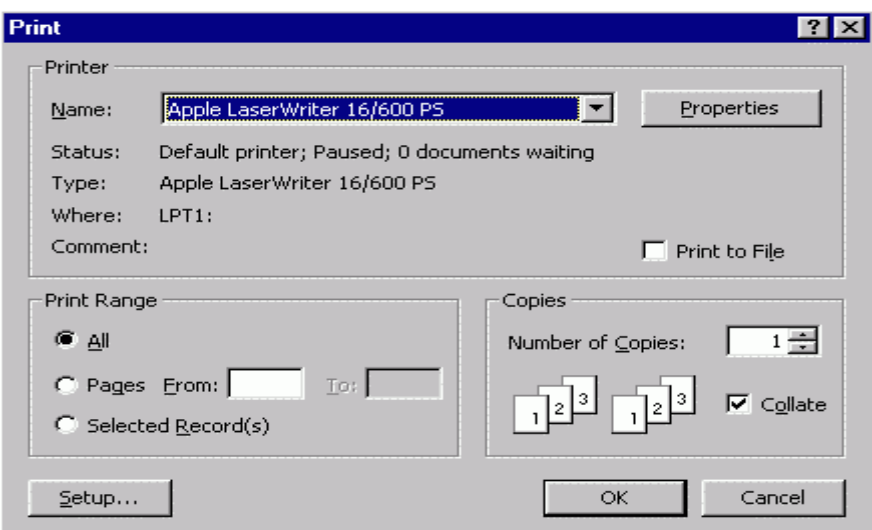

۹- راهنما: با کلیک کردن روی این دگمه راهنمای مربوط به صفحه مربوطه باز می شود.

در ضمن با قرار دادن موس روی هر قسمت توضیح مختصری در مورد آن گزینه یا دگمه

روی صفحه ظاهر می شود.

۱۰-بازگشت: برای بازگشت به صفحه اول" ثبت " از این دگمه استفاده کنید.

<mark>بدستکوه:</mark> برای جستجو در اطلاعات ثبت شده و جداسازی اطلاعات دلخواه بر اساس قوانین منطقی از این بخش استفاده میشود.

صفحه اول اين بخش شامل ۵ دگمه تحت عنوان، " جستجوي اطلاعات دانشجويان "، " جستجوي اطلاعات كاركنان "، " جستجوي اطلاعات اطاقها "، " راهنما " و " بازگشت " است. برای بازگشت به صفحه اصلی از کلید بازگشت استفاده کنید.

سمت راست تمام صفحات این بخش ۸ دگمه جهت ساده شدن عملیات جستجو ً در نظر گرفته شده است. این دگمه ها عبارتند از: بعدی، قبلی، تنظیم موارد جستجو، فرم ساده، تبدیل به HTML، چاپ صفحه، راهنما و بازگشت. در بالای صفحات نیز ۱۲ دگمه دیگر قرار داده شده است. این دگمه ها عبارتند از: پیش چاپ، چاپ، جستجو در صفحه، نمایش فرم، نمایش ستون، تثبیت ستون، اعمال موارد جستجو، قبلی، بعدی، بزرگنمایی، تنظیمات کاغذ و تغییر خط. برای شروع، اولین کاری که باید انجام شود کلیک کردن روی دگمه " تنظیم موارد جستجو " است. با این کار فضای خالی مورد نیاز برای وارد کردن موراد جستجو، ایجاد می شود.

فرض کنید می خواهید اطلاعات تمام دانشجویان رشته مهندسی عمران را داشته باشید، کافیست در صفحه جستجوی اطلاعات دانشجویان، در قسمت " رشته تحصیلی " كلمه مهندسي عمران را وارد كرده ٍ يا از ليست كشويي مربوطه انتخاب كنيد. توجه داشته باشید که همیشه باید در قسمت بالای صفحات این بخش مشخص کنید که اطلاعات ثبت شده در (مربوط به) چه تاریخی را می خواهید مورد جستجو قرار دهید. برای شروع جستجو کافیست روی دگمه اعمال موارد جستجو که بالای صفحه ًقرار

دارد، کلیک کنید. مشاهده می کنید که در قسمت، نتیجه جستجو، تعداد موارد یافت شده اعلام می شود.

#### وظيفه ٨ دگمه سمت راست صفحات:

۱- بعدی: با استفاده از این دگمه می توانید اطلاعات شخص (اطاق) بعدی را ببینید.

٢- قبلي: با استفاده از اين دگمه مي توانيد اطلاعات شخص (اطاق) قبلي را ببينيد. ۳- تنظیم موارد جستجو: برای شروع و تنظیم کردن موارد جستجو روی این دگمه كلىك كنىد.

۴- فرم ساده: در حالت معمولی برای مشاهده اطلاعات بعدی و قبلی باید از دگمه های قبلی و بعدی استفاده کرد در ضمن مقایسه اطلاعات جدا شده هم کمی دشوار است، برای حل این مشکل روی کلید فرم ساده کلیک کنید. تمام اطلاعات جدا شده ً در یک صفحه بصورت یک جدول ساده تنظیم میشود.

در این صفحه امکانات خاصی وجود دارد که به این شرح میباشد:

۱- با کلیک کردن روی مرز مشترک بین عناوین دو ستون می توانید عرض ستون را تنظيم كنيد.

۲- اگر روی عنوان یک ستون کلیک کنید، تمام ستون انتخاب می شود، بعد اگر روی دگمه تثبیت ستون کلیک کنید، ستون به سمت راست انتقال می یابد و با حرکت افقی در صفحه، همواره ستون تثبیت شده را در صفحه می بینید. می توانید بیش از یک ستون را تثبیت کنید. برای آزاد کردن ستونهای تثبیت شده روی علامت کلید کنار دگمه تثبیت کلیک کنید.

۳- اگر روی دگمه نمایش ستون کلیک کنید پنجره ای باز می شود که از طریق آن می توانید انتخاب کنید که چه ستونهایی نمایش داده شوند. این کار برای چاپ چند ستون دلخواه یا برای مقایسه ستونها مناسب است.

۴- با استفاده از دگمه جستجو در صفحه، می توانید کلمه خاصی را در ستون انتخاب شده یا تمام صفحه پیدا کنید. کافیست روی ستون دلخواه بروید، روی دگمه جستجو در صفحه کلیک کنید، سپس کلمه مورد نظرتان را در قسمت Find what تایپ کنید و قسمت Look in را روی نام ستون تنظیم کنید (یا برای جستجو در کل صفحه روی جستجوی اطلاعات دانشجویان). در قسمت Match میتوانید روش جستجو را تنظیم کنید.در قسمت Replace هم می توانید مشخص کنید که کلمه مورد نظر با چه کلمه ای عوض شود.

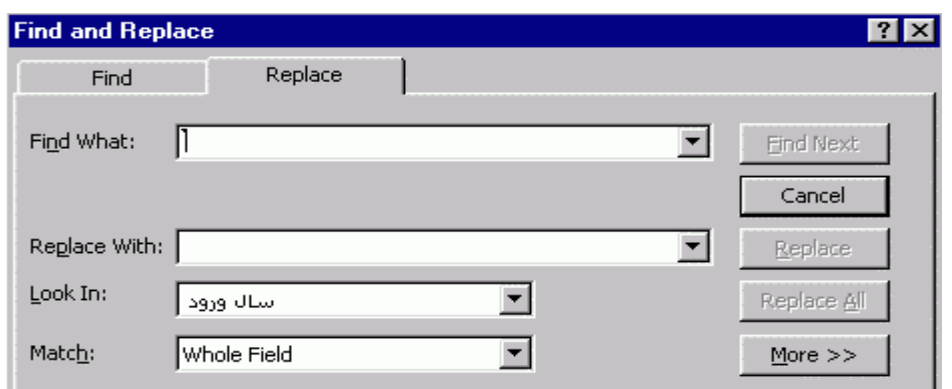

۵- برای تغییر خط و اندازه متنهای جدول، روی دگمه تغییر خط کلیک کنید.

۶- برای چاپ ستون های موجود روی دگمه چاپ کلیک کنید. البته ابتدا صفحه

تنظیمات چاپگر باز می شود.

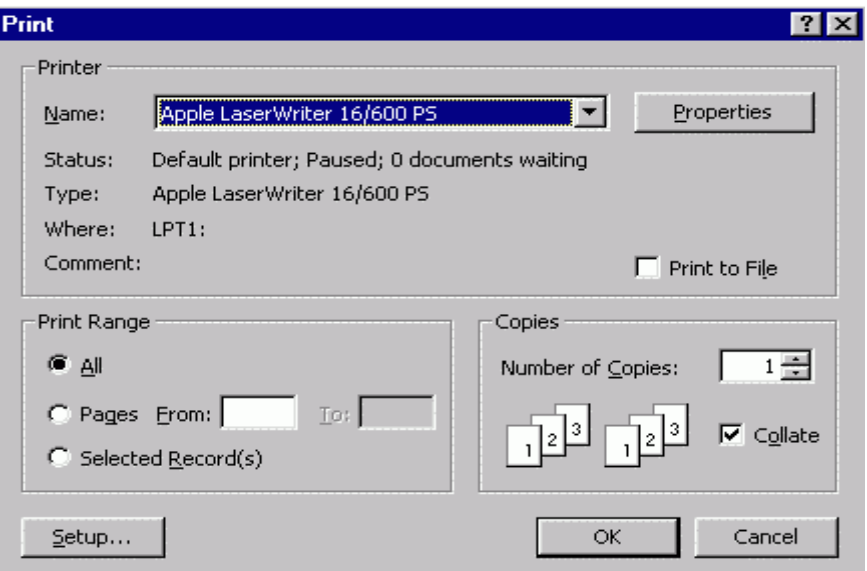

۷- برای تنظیم ابعاد و جهت کاغذ روی دگمه تنظیمات کاغذ کلیک کنید.

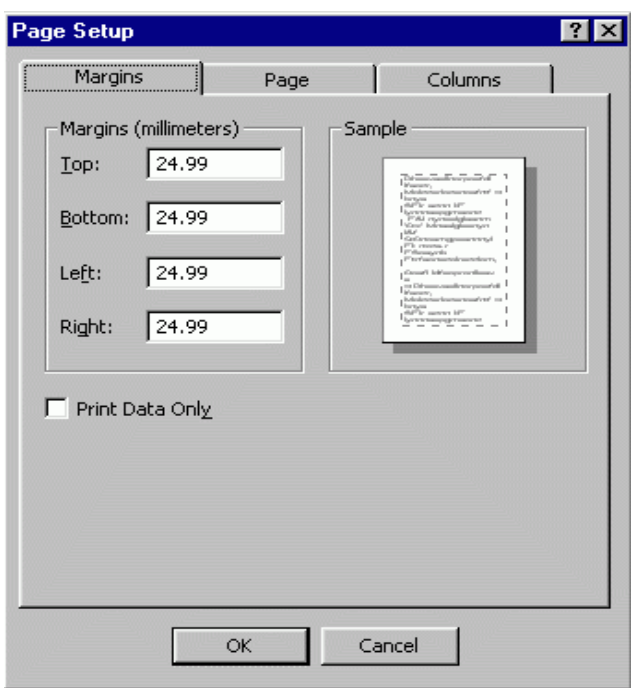

۸- با کلیک کردن روی دگمه پیش چاپ. آنچه را که چاپ خواهد شد، می توانید

ببینید.برای خارج شدن از حالت پیش چاپ دوباره روی دگمه پیش چاپ کلیک کنید.

۹- برای بازگشت به حالت نمایش فرم، روی دگمه نمایش فرم کلیک کنید.

۵- تبدیل به HTML: با کلیک کردن روی این دگمه نتیجه جستجوی شما به صورت یک جدول با فرمت HTML ذخیره می شود. توجه داشته باشید که در این جدول برای گزینه های مثل کارشناسی، کارشناسی ارشد و متاهل، که بصورت Check box هستند، مقادیر " صفر " و " منفی یک " ذخیره می شود. یعنی اگر گزینه مربوطه انتخاب نشده باشد در جدول " صفر " قرار می گیرد و اگر گزینه مربوطه انتخاب شده باشد، مقدار " منفی یک " در جدول ذخیره می شود. بعد از کلیک کردن روی این دگمه، پنجره کوچکی باز می شود که نام و آدرس فایل HTML ای که قرار است ایجاد شود را می گیرد، بعد از نوشتن نام فایل در قسمت File name و تعیین آدرس برای ذخیره فایل، روی دگمه  ${\bf K}$  کلیک کنید. در نرم افزار پوشه خاصی برای ذخیره این نوع فایلها با نام HTMLPages در نظر گرفته شده است. توصیه می شود این نوع فایلها در این پوشه ذخیره شوند تا در هنگام استفاده بتوانید به راحتی فایل مورد نظر را پیدا کنید. دقت کنید که همیشه نام فایل را با معنی انتخاب کنید تا در هنگام استفاده از آن مشکلی نداشته باشید و دیگران هم بتوانند از روی نام فایل محتویات آن را حدس بزنند.فایلهای ذخیره شده با این فرمت را هر کسی می تواند بخواند و هیچگونه رمزی برای باز کردن آنها نیاز نیست، پس مراقب باشید که هر نوع اطلاعاتی را به این فرمت تبدیل نکنید. توصیه می شود از ذخیره فایلها با نام فارسی نیز پرهیز كنىد.

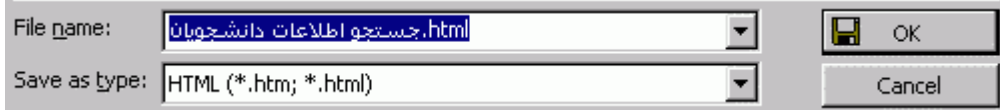

۶- چاپ صفحه: با کلیک کردن روی این کلید صفحه نمایش به همان صورت که مشاهده می کنید چاپ می شود.

۷- راهنما: با کلیک کردن روی این دگمه راهنمای مربوط به صفحه مربوطه باز می شود.

در ضمن با قرار دادن موس روی هر قسمت توضیح مختصری در مورد آن گزینه یا دگمه

روی صفحه ظاهر می شود..

۸- بازگشت: برای بازگشت به صفحه اول بخش " ثبت " از این دگمه استفاده کنید.

<mark>بدستجوی تزکیبی: ف</mark>رض کنید می خواهید اطلاعات دانشجویانی را بیابید که

دانشجوی رشته مهندسی عمران هستند 9 در مقطع کارشناسی ارشد تحصیل می کنند

9 وام مسکن دریافت کرده اند <mark>لی</mark> مجرد باشند **لیا** دانشجوی دوره شبانه باشند.این نوع جستجو جستجوی ترکیبی نام دارد. در این نوع جستجو شما با استفاده از قوانین منطقي جستجو مي كنيد.

برای اجرای مثال فوق باید در قسمت رشته تحصیلی مهندسی عمران وارد شود و گزینه کارشناسی ارشد و وام مسکن در حالت انتخاب شده قرار کیرد. یعنی برای تمام مواردی که 9 در بین آنها قرار دارد کافیست تا موارد را خیلی ساده در محل مربوطه وارد كنيم.

و برای مواردی که **با** بین آنها قرار دارد، باید به ازای هر **با** در قسمت پایین صفحه در کنار گزینه Look for روی دگمه Or (به معنی " یا ") کلیک کنید و موارد مربوط به ار اوارد کنید. در مثال فوق بعد از وارد کردن موارد مربوطه 9، روی دگمه Or کلیک  $\bm{\mathsf{Q}}$ کنید و گزینه مجرد را در حالت انتخاب شده قرار دهید و برای وارد کردن <mark>یا</mark> بعدی دوباره روی دگمه Or کلیک کنید و گزینه شبانه را در حالت انتخاب شده قرار دهید و

روی دگمه اعمال موارد جستجو در بالای صفحه را کلیک کنید به این ترتیب جستجوی

-ترکیبی انجام می شود

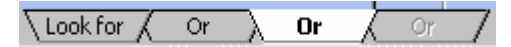

<mark>جستجوی منطقی:</mark> در این روی جستجو شما می توانید به عنوان مثال لیستی از تمام

-

دانجشجویان داشته باشید که معدل آنها بیشتر از ۱۸ بوده است

 $r$ برای اعمال از این قبیل کافیست از نمادهای $\zeta > 2$  ، $\zeta = \zeta < 2$  و عبارت منطقی

Between-And " استفاده کنید. یعنی مثلا برای پیدا کردن افرادی که معدل آنها بین

۱۶ و ۱۸ است ً در قسمت مربوط به معدل تایپ کنید: 18 between 16 And و بعد

-روی دگمه اعمال موارد جستجو کلیک کنید

-یا برای پیدا کردن افرادی که سال ورود آنها ۷۹ نیست در قسمت مربوطه تایپ کنید

> -و بعد روی دگمه اعمال موارد جستجو کلیک کنید **( S**

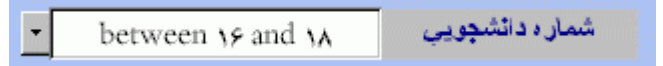

<mark>گزا(الله: بر</mark>ای چاپ لیستهای مختلف، معرفی نامه خوابگاه برای دانشجویان، چاپ سوابق دانشجویان و کارمندان و لیست اولویت واگذاری خوابگاه از بخش گزارش استفادہ مے شود.

صفحه اول این بخش شامل۱۲ دگمه تحت عناوین، لیست خواهران دانشجو، لیست برادران دانشجو، لیست کارمندان فعلی، لیست کارمندان قبلی، معرفی نامه خوابگاه، لیست محارم خواهران، لیست اعضای هر اطاق، سوابق کارمندان، سوابق دانشجویان، اولویت واگذاری خوابگاه و بازگشت می باشد. برای بازگشت به صفحه اصلی از دگمه بازگشت استفاده کنید.

تمام صفحات این بخش در حالت پیش چاپ (Print Preview) باز می شوند. برای گزارشهایی که نیاز است ابتدا محدوده گزارشگیری مشخص شود، فرم کوچکی برای وارد کردن محدوده گزارشگیری، یا ثبت مقادیری که باید در گزارش چاپ شوند، در

اختیار کاربر قرار می گیرد. روی تمام این فرمهای ورودی دو دگمه تحت عناوین تائید" و " انصراف " وجود دارد. بعد از پر کردن فرم برای شروع گزارشگیری دگمه تایید کلیک کنید و در صورت انصراف از گزارشگیری روی انصراف کلیک کنید تا دوباره به صفحه اول بخش " گزارش " وارد شوید.

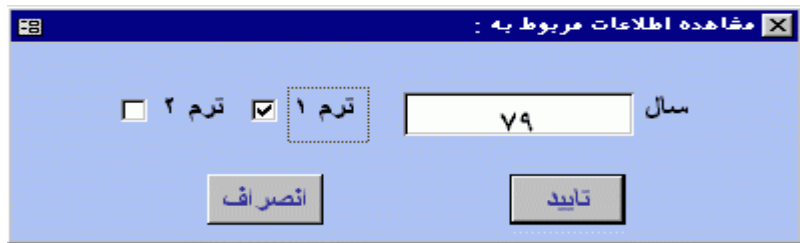

بعد از کلیک کردن روی دگمه تائید، گزارش مربوطه درحالت پیش چاپ باز می شود. در بالای این صفحات ۶ دگمه قرار دارد این دگمه ها عبارتند از: پیش چاپ (که در ابتدا در حالت فعال قرار دارد)، چاپ، جستجو در صفحه، نمایش فرم، تنظیمات کاغذ و بزرگنمایی، ممکن است که در ابتدای ورود به گزارش خاصی، پیغام زیر را مشاهده كنيد.

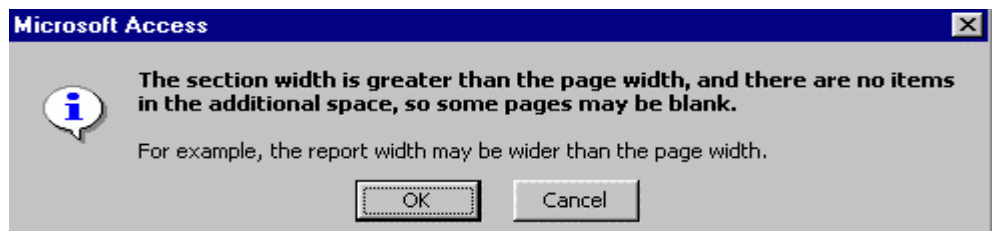

این خطا ناشی از تنظیم نمودن ابعاد کاغذ است یعنی، گزارش تهیه شده از ابعاد کاغذ بیشتر است و در نتیجه قسمتی از گزارش روی کاغذ چاپ نخواهد شد. برای رفع این مشکل، ابتدا پیغام را تائید کنید. (روی دگمه <mark>Ok</mark> کلیک کنید) سپس فرم ورودی را پر کنید. در این حالت گزارش مورد نظر ایجاد می شود فقط ممکن است بعضی از صفحات بطور کامل چاپ نشود یا بعضی از صفحات کاملا سفید باشند. کافیست روی دگمه تنظیمات کاغذ کلیک کنید و ابعاد کاغذ را در برگه Margins تنظیم کنید یا در برگه Page، گزینه Landscape را انتخاب کنید.

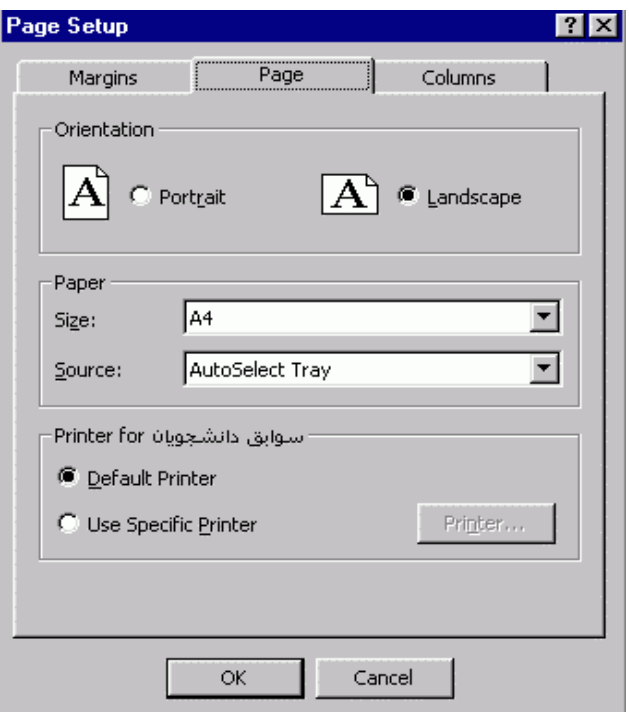

در قسمت پایین، سمت راست صفحه، در فلش به جهتهای چپ و راست برای مشاهده

صفحات بعدي يا قبلي وجود دارد.

 $\blacktriangleright$  Page:  $\boxed{1}$   $\boxed{1}$   $\blacktriangleright$   $\boxed{1}$ 

وظایف ۱۰ دگمه بالای صفحات بخش گزارش:

١. پیش چاپ: آنچه را که چاپ خواهد شد نشان می دهد.

۱- چاپ: برای شروع عملیات چاپ روی این دگمه کلیک کنید.

**۲- جستجو در صفحه:** این دگمه در این صفحه قابل استفاده نیست.

**۳- نمایش فرم:** این دگمه در این صفحه قابل استفاده نیست.

۴- تنظیمات کاغذ: برای تنظیم نوع کاغذ، اندازه حاشیه ها و جهت چاپ روی این دگمه كلىك كنىد.

۵- بزرگنمایی: برای بزرگ کردن تصویر روی علامت ذره بین روی این دگمه کلیک کنید یا برای وارد کردن درصد بزرگنمایی روی لیست کشویی سمت راست دگمه کلیک کنید و مقدار دلخواه را در محل مربوطه تایپ کنید یا از لیست کشویی مربوطه یک مقدار را انتخاب كنيد.

برای بازگشت به صفحه اصلی بخش گزارش روی دگمه پیش چاپ کلیک کنید.

توجه کنید که برای ورود به بخش گزارش باید یک چاپگر در سیستم عامل خود تعریف کرده باشید. در غیراینصورت بعد از کلیک کردن روی هر کدام از ۱۲ دگمه بخش گزارش، پیغام خطایی را مشاهده می کنید و کافیست از برنامه خارج شده و یک چاپگر

برای سیستم عامل خود تعریف (Install) کنید. البته اگر بخواهید گزارشی را چاپ کنید، باید علاوه بر تعریف چاپگر، آنرا به کامپیوتر خود متصل کنید.

<mark>تنظیمات:</mark> برای تنظیم لیستهای کشویی، تنظیم رمز ورود کاربران، تنظیم محدوده اختیارات کاربران و تنظیم قفل موقت نرم افزار از این بخش استفاده می شود. این بخش شامل ۶ دگمه تحت عناوین، تنظیم لیستهای کشویی، تنظیم رمز ورود به برنامه، تنظیم اعمال مجاز کاربران، تنظیم رمز قفل موقت، راهنما و بازگشت ًمی باشد.

برای بازگشت به صفحه اصلی روی دگمه بازگشت کلیک کنید.

تنظیم لیستهای کشویی: در قسمت تنظیم لیستهای کشویی می توانید، اطلاعات قابل انتخاب از لیستهای کشویی در قسمتهای ثبت و جستجو را تغییر دهید یا ایجاد کنید.

برای ثبت مقدار جدید در هر قسمت، از دگمه <mark>گط استفاده کنید.</mark>

برای مشاهده مقدار بعدی در هر قسمت روی دگمه، ⊡ کلیک کنید.

برای مشاهده مقدار قبلی در هر قسمت روی دگمه، <mark>له</mark> کلیک کنید.

برای مشاهده آخرین داده لیست در هر قسمت روی دگمه <mark>کلیا کلیک کنید.</mark>

برای مشاهده اولین داده لیست در هر قسمت روی دگمه <mark>له کلیک کنید.</mark>

برای بازگشت به صفحه اول بخش تنظیمات روی دگمه بازگشت کلیک کنید.

تنظیم رمز ورود به برنامه: از مهمترین مسایل در نگهداری اطلاعات، بحث امنیت سیستمهای نگهداری اطلاعات یا بانکهای اطلاعاتی است. در نرم افزار بانک اطلاعاتی خوابگاههای دانشجویی پیش بینی تمام موارد امنیتی شده است.

در این نرم افزار بطور کلی دو نوع رمز ورود به برنامه برای کاربران وجود دارد. یکی تحت عنوان Admin و دیگری تحت عناوین دیگر. کسی که رمز ورود به برنامه تحت نام Admin را داشته باشد. به تمام موارد نرم افزار دسترسی دارد، در ضمن۔ می تواند کاربران جدید تعریف کند و رمز ورود به آنها نسبت دهد، محدوده فعالیت هر کاربر را تعیین کند و یا کاربر خاصی را حذف کند. بعد از نصب برنامه، برنامه هیچگونه رمز

ورودی را از کاربران نمی خواهد و هر کسی می تواند وارد بانک اطلاعاتی شود. پس اولین کاری که بعد از نصب برنامه باید انجام شود، تعریف رمز ورود، کاربر Admin است.

برای این کار پس از ورود به قسمت تنظیمات، روی دگمه، " تنظیم رمز ورود به برنامه "

كليك كنيد.

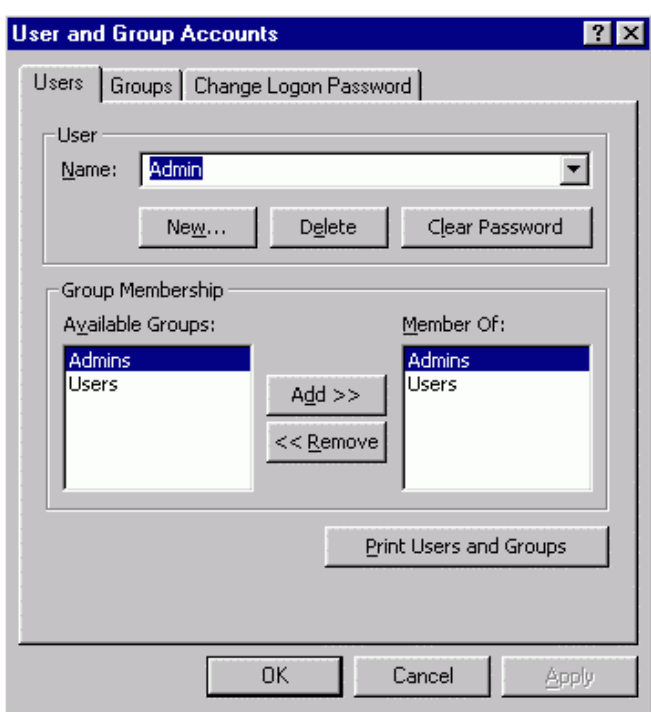

صفحه ای تحت عنوان User And Group Accounts باز می شود. بطور پیش

فرض در قسمت Name، کلمه Admin را می بینید. در برگهLogon Password

Change، در قسمت New Password رمز ورود برای کاربر Admin را وارد کنید و در قسمت Verify دوباره همان رمز را وارد کنید. و دگمه Ok را بزنید توجه کنید که رمز ورود بر برنامه با نام Admin نباید در اختیار هر کاربری قرار گیرد در واقع تنها یک نفر که مسئولیت حفظ اطلاعات (نه ثبت اطلاعات) را دارد باید این رمز را در اختیار داشته باشد و دیگر کاربران که به منظور ثبت اطلاعات جدید یا تغییر یا آمارگیری وارد برنامه می شوند تحت نام و رمز دیگری از برنامه استفاده خواهند کرد.

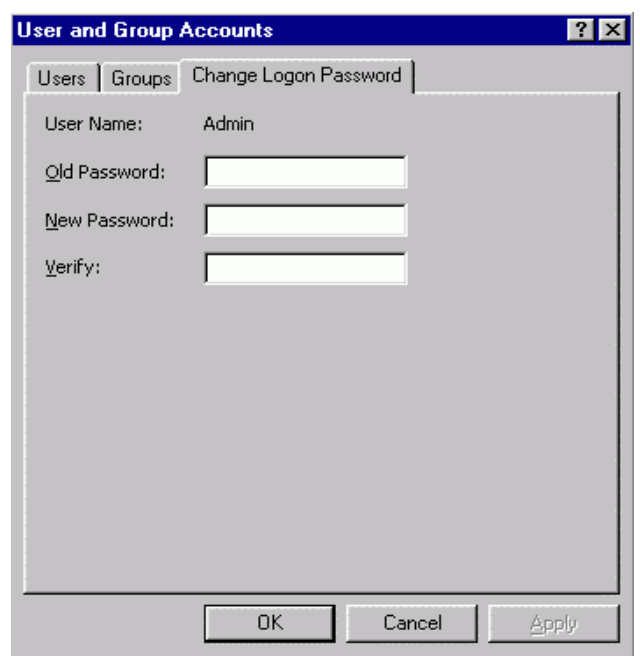

بعد از تعریف رمز ورود برای کاربر Admin و تائید صفحه مربوطه، لازم است از نرم

افزار خارج شوید.از این پس بعد از اجرای برنامه از شما خواسته می شود تا رمز ورود

خود را وارد کنید.برای این منظور در ابتدای ورود به برنامه، فرم کوچکی شامل دو قسمت Name و Password باز می شود. در قسمت Name کلمه Admin بطور پیش فرض قرار دارد، برای ورود به برنامه رمز تنظیم شده را در قسمت Password وارد کنید. حال بعد از وارد شدن به برنامه دوباره به قسمت تنظیمات و تنظیم رمز ورود به برنامه بروید تا رمز ورود کاربران دیگر را تعریف کنید.

در برگه Users از فرم Users And Group Accounts روی دگمه New کلیک

كنيد.

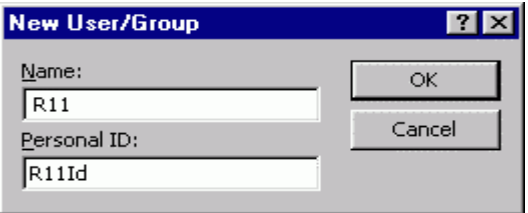

ينجره كوچكى تحت عنوان New User/ Group باز مى شود. در قسمت Name. نامی را که می خواهید به کار جدید بدهید وارد کنید مثلا R11 و در قسمت Parsonal ID. هم كلمه اي مربوط به آن نام انتخاب كنيد. Parsonal ID فقط براي خود برنامه لازم است و کاربران یا تعریف کنندگان کاربران نیازی به آن ندارند،

می توانید همان نام را در قسمت Parsonal ID هم وارد کنید. روی دگمه Ok کلیک کنید. روی دگمه Users And Group Accounts هم کلیک کنید و از برنامه خارج شويد.

دوباره برنامه را اجرا کنید. این بار در قسمت Name که در پنجره ورود رمز وجود دارد، نامي را كه ايجاد كرديد (R11) وارد كنيد و قسمت Password را خالي بگذاريد. روي کلیک کنید و دوباره وارد قسمت تنظیمات و تنظیم رمز ورود به برنامه شوید.  ${\bf 0}{\bf k}$ 

در برگه Users، از لیست کشویی جلوی Name، نام مورد نظر (R11) را انتخاب کنید. وارد بركه Change Logon Password شويد و در قسمت New، رمز اين كاربر را وارد کنید و در قسمت Verify آن را تائید کنید، روی دگمه Ok کلیک کنید. به همین تر تیب می توانید کاربران دیگری نیز تعریف کنید.

در ضمن کسی که با نام Admin وارد شده می تواند هر کاربری را که بخواهد حذف کند. که این عمل نیز از طریق صفحه تنظیم رمز ورود به برنامه قابل انجام است. هر کاربر همینطور Admin می تواند رمز خود را تغییر دهد. برای انجام این کار هر کاربر بعد از ورود به بانک اطلاعاتی با رمز خود، می تواند از طریق صفحه " تنظیم رمز ورود به

برنامه" و با استفاده از برگه Change Logon password، رمز خود را تغییر دهد برای این کار باید ابتدا در قسمت Old Password، رمز قبلی را وارد کند سپس در قسمت New Password، رمز جدید را وارد کرده و در قسمت Verify، دوباره رمز جدید را وارد کند. بعد از کلیک کردن روی دگمه Ok، رمز تغییر یافته است.

تنظیم اعمال مجاز کاربران: با ورود به برنامه از طریق نام Admin و رمز مربوط به آن می توانید از قسمت " تنظیم اعمال مجاز کاربران " محدوده فعالیت هر کاربر را برای هر قسمت تعیین کنید. اما کسی که با نامی غیر از Admin وارد شده است مجاز به تغییر محدوده فعالیت دیگران نیست.

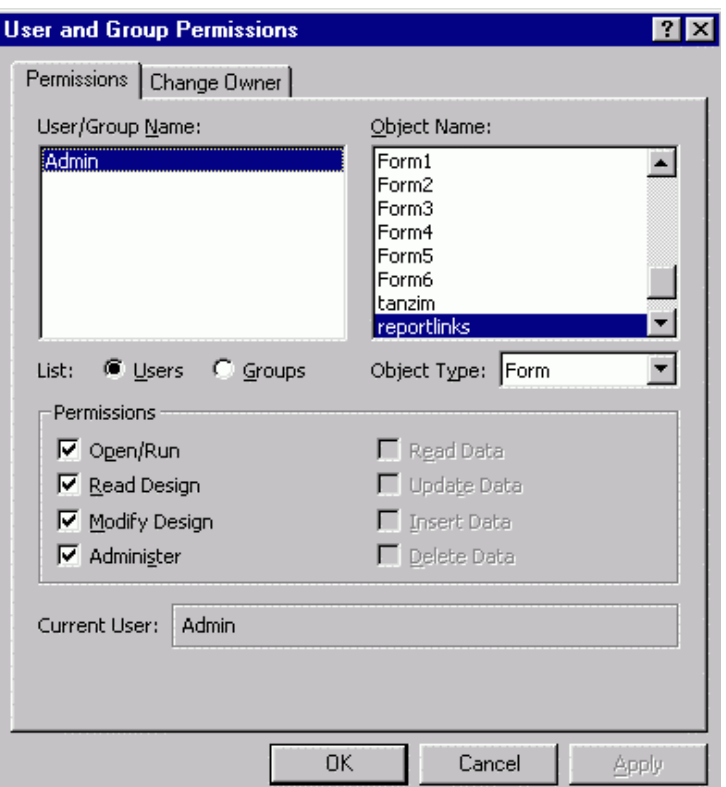

تنظیم رمز قفل موقت نرم افزار: در قسمت تنظیمات روی دگمه " تنظیم رمز قفل موقت" کلیک کنید. پنجره کوچکی باز می شود. روی گزینه Display کلیک کنید.پنجره دیگری با عنوان <mark>Display Properties</mark> باز می شود. در این پنجره برگه

Screen Saver را فعال كنيد.

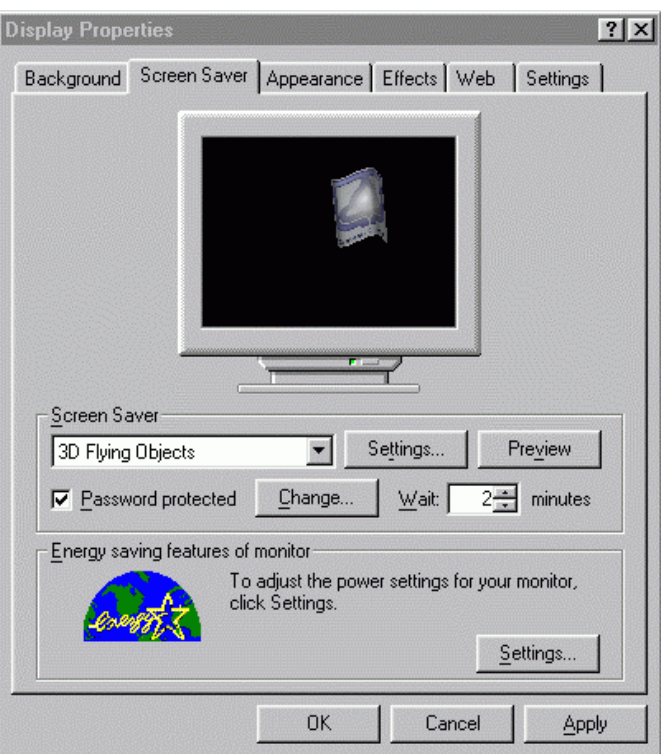

گزینه Password Protected را در حالت انتخاب شده قرار دهید و روی دگمه ...

<mark>Change ک</mark>لیک کنید. پنجره کوچکی باز می شود. بعد از وارد کردن رمز در دو قسمت

مربوطه، روی دگمه <mark>Ok</mark> کلیک کنید.

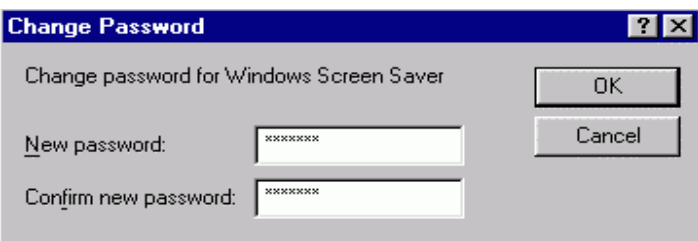

<span id="page-38-0"></span>در قسمت Wait می توانید تنظیم کنید که بعد از چه مدت کار نکردن با کامپیوتر قفل فعال شود. بهتر است این زمان را روی یک یا دو دقیقه تنظیم کنید تا اگر قبل از ترک کامپیوتر فراموش کردید تا آنرا قفل کنید، نرم افزار بعد از یک یا دو دقیقه قفل را فعال كند.

راهنما: با کلیک کردن روی این دگمه راهنمای مربوط به این بخش باز می شود.

بازگشت : برای بازگشت به صفحه اصلی برنامه از این دگمه استفاده کنید.

### تماس با سازندگان برنامه

وقتی برنامه را اجرا می کنید، بعد از وارد کردن رمز ورود خود، صفحه ای با زمینه سفید باز می شود که نام نرم افزار و سازندگان آن در آن صفحه ثبت شده است. در این صفحه اگر روی آدرس mrrfco78@ yahoo.com کلیک کنید می توانید ازطریق -E

Mail با سازندگان نرم افزار تماس بگیرید و نظرات، پیشنهادات و سئوالات خود را

برای آنها بفرستید.